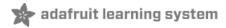

# 1.8" TFT Display Breakout and Shield Created by lady ada

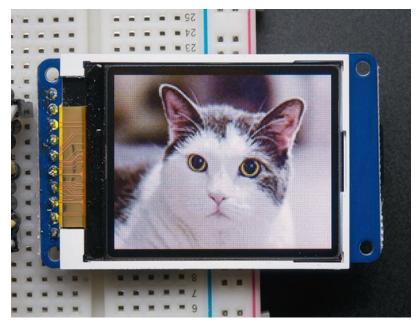

Last updated on 2018-11-12 01:28:40 AM UTC

# **Guide Contents**

| Guide Contents                                    | 2        |
|---------------------------------------------------|----------|
| Overview                                          | 3        |
| 1.8" TFT Breakout                                 | 5        |
| Breakout Assembly                                 | 6        |
| Prepare the header strip:                         | 6        |
| Add the breakout board:                           | 7        |
| And Solder!                                       | 8        |
| Breakout Wiring & Test                            | 10       |
| Install Adafruit ST7735 TFT Library               | 10       |
| Changing Pins                                     | 13       |
| Displaying Bitmaps                                | 14       |
| Breakout Wiring                                   | 15       |
| Example Sketch                                    | 16       |
| 1.8" TFT Shield V2                                | 17       |
| TFT Display                                       | 17       |
| Buttons & Joystick                                | 17       |
| SD Card                                           | 18       |
| seesaw I2C Expander                               | 18       |
| Testing the Shield                                | 20       |
| Open the Arduino Library manager                  | 20       |
| 1.8" Shield with seesaw                           | 20       |
| Displaying a Bitmap                               | 22       |
| Original V1 Shield                                | 24       |
| Original V1.0 Shield                              | 24       |
| Assembling the Shield                             | 26       |
| Cut the Header Sections                           | 26       |
| Insert the Headers into an Arduino Add the Shield | 27<br>28 |
| And Solder!                                       | 29       |
| Reading the Joystick                              | 30       |
| Graphics Library                                  | 32       |
| Downloads                                         | 33       |
| Files & Datasheets                                | 33       |
| Breakout Schematic                                | 33       |
| Breakout Fabrication print                        | 33       |
| Shield v2 Schematic & Fab Print                   | 34       |
| Shield V1 Schematic & Fab Print                   | 35       |
|                                                   |          |

### Overview

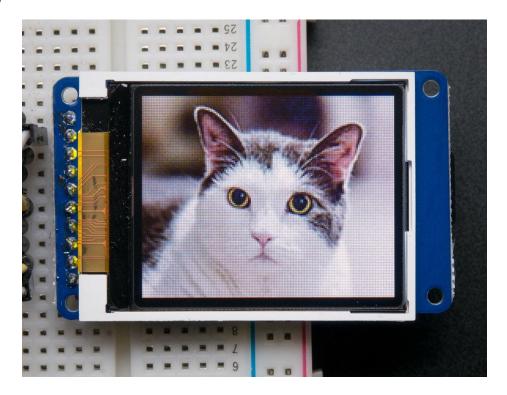

This tutorial is for our 1.8" diagonal TFT display. It comes packaged as a breakout or as an Arduino shield. Both styles have a microSD interface for storing files and images. These are both great ways to add a small, colorful and bright display to any project. Since the display uses 4-wire SPI to communicate and has its own pixel-addressable frame buffer, it requires little memory and only a few pins. This makes it ideal for use with small microcontrollers.

The shield version plugs directly into an Arduino with no wiring required. The breakout version can be used with every kind of microcontroller.

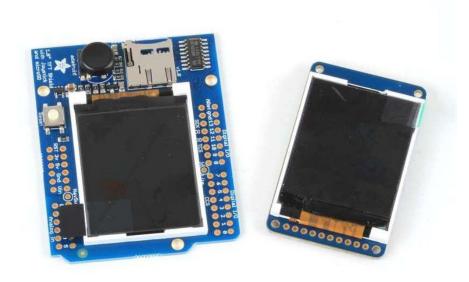

The 1.8" display has 128x160 color pixels. Unlike the low cost "Nokia 6110" and similar LCD displays, which are CSTN

type and thus have poor color and slow refresh, this display is a true TFT! The TFT driver (ST7735R) can display full 18-bit color (262,144 shades!). And the LCD will always come with the same driver chip so there's no worries that your code will not work from one to the other.

Both boards have the TFT soldered on (it uses a delicate flex-circuit connector) as well as a ultra-low-dropout 3.3V regulator and a 3/5V level shifter so you can use it with 3.3V or 5V power and logic. These also include a microSD card holder so you can easily load full color bitmaps from a FAT16/FAT32 formatted microSD card. And on the Shield version, we've added a nifty 5-way joystick navigation switch!

You can pick up one of these displays in the Adafruit shop!

1.8" 18-bit color TFT breakout (http://adafru.it/358) 1.8" 18-bit Color TFT Shield (http://adafru.it/802)

#### 1.8" TFT Breakout

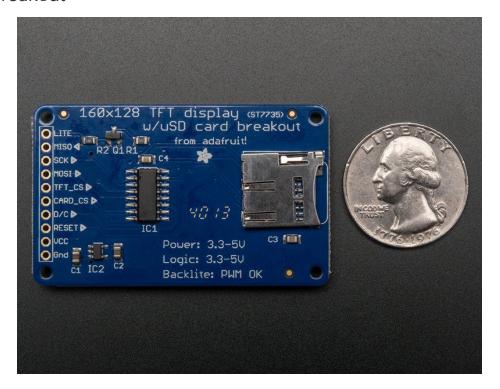

This color display uses SPI to receive image data. That means you need at least 4 pins - clock, data in, tft cs and d/c. If you'd like to have SD card usage too, add another 2 pins - data out and card cs. However, there's a couple other pins you may want to use, lets go thru them all!

- Lite this is the PWM input for the backlight control. Connect to 3-5VDC to turn on the backlight. Connect to ground to turn it off. Or, you can PWM at any frequency.
- MISO this is the SPI Master In Slave Out pin, its used for the SD card. It isn't used for the TFT display which is write-only
- SCLK this is the SPI clock input pin
- MOSI this is the SPI Master Out Slave In pin, it is used to send data from the microcontroller to the SD card and/or TFT
- TFT\_CS this is the TFT SPI chip select pin
- Card CS this is the SD card chip select, used if you want to read from the SD card.
- D/C this is the TFT SPI data or command selector pin
- RST this is the TFT reset pin. Connect to ground to reset the TFT! Its best to have this pin controlled by the library so the display is reset cleanly, but you can also connect it to the Arduino Reset pin, which works for most cases.
- Vcc this is the power pin, connect to 3-5VDC it has reverse polarity protection but try to wire it right!
- GND this is the power and signal ground pin

For the level shifter we use the CD74HC4050 (https://adafru.it/Boj) which has a typical propagation delay of ~10ns

# **Breakout Assembly**

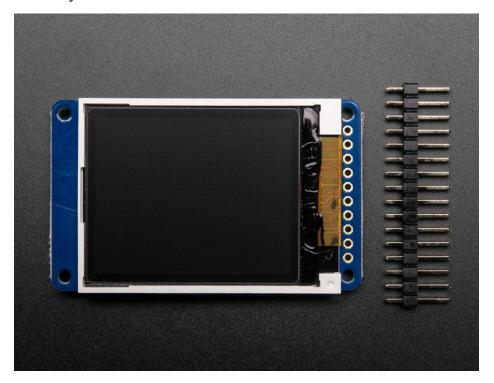

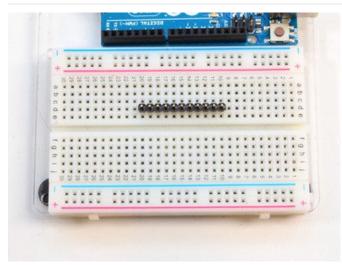

### Prepare the header strip: Cut the strip to length if necessary. It will be easier to

solder if you insert it into a breadboard - long pins down

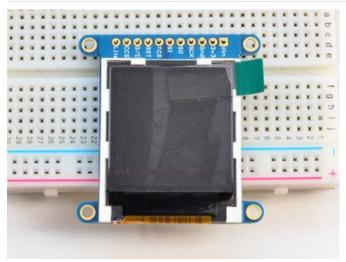

# Add the breakout board:

Place the breakout board over the pins so that the short pins poke through the breakout pads

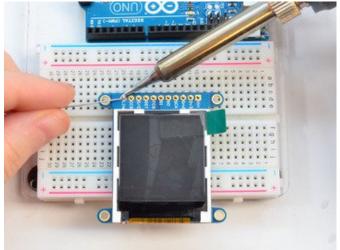

### And Solder!

Be sure to solder all pins for reliable electrical contact.

(For tips on soldering, be sure to check out our Guide to Excellent Soldering (https://adafru.it/aTk)).

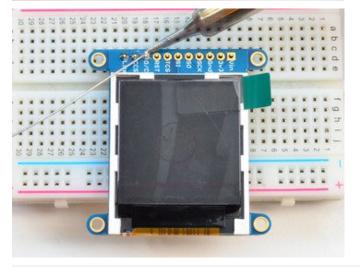

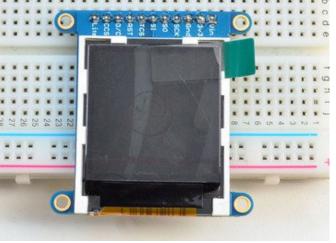

You're done! Check your solder joints visually and continue onto the next steps

### **Breakout Wiring & Test**

There are two ways to wire up these displays - one is a more flexible method (you can use any pins on the Arduino) and the other is much faster (4-8x faster, but you are required to use the hardware SPI pins) We will begin by showing how to use the faster method, you can always change the pins later for flexible 'software SPI'

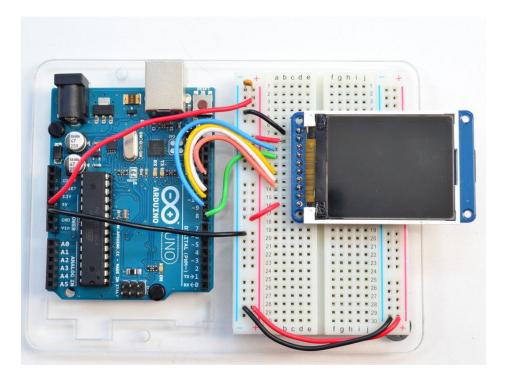

Wiring up the display in SPI mode is pretty easy as there's not that many pins! We'll be using hardware SPI, but you can also use software SPI (any pins) later. Start by connecting the power pins

- 3-5V Vin connects to the Arduino 5V pin red wires
- GND connects to Arduino ground black wires
- CLK connects to SPI clock. On Arduino Uno/Duemilanove/328-based, thats Digital 13. On Mega's, its Digital 52
  and on Leonardo/Due its ICSP-3 (See SPI Connections for more details (https://adafru.it/d5h)) this is the orange
  wire
- MOSI connects to SPI MOSI. On Arduino Uno/Duemilanove/328-based, thats Digital 11. On Mega's, its Digital 51 and on Leonardo/Due its ICSP-4 (See SPI Connections for more details (https://adafru.it/d5h)) this is the white wire
- **CS** connects to our SPI Chip Select pin. We'll be using **Digital 10** but you can later change this to any pin this is the vellow wire
- RST connects to our TFT reset pin. We'll be using Digital 9 but you can later change this pin too this is the blue wire
- D/C connects to our SPI data/command select pin. We'll be using Digital 8 but you can later change this pin too this is the green wire

# Install Adafruit ST7735 TFT Library

We have example code ready to go for use with these TFTs. It's written for Arduino, which should be portable to any microcontroller by adapting the C++ source.

Two libraries need to be downloaded and installed: first is the Adafruit\_ST7735 library (https://adafru.it/aHm) (this

contains the low-level code specific to this device), and second is the Adafruit GFX Library (https://adafru.it/aJa) (which handles graphics operations common to many displays we carry). If you have Adafruit\_GFX already, make sure its the most recent version since we've made updates for better performance

Open up the Arduino Library Manager

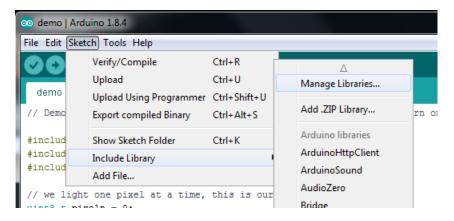

Install the Adafruit GFX library

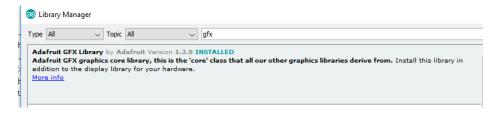

And the Adafruit ST77XX library

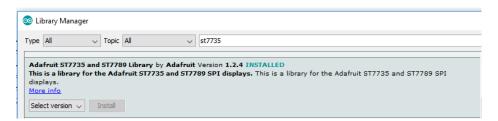

If this is all unfamiliar, we have a tutorial introducing Arduino library concepts and installation (https://adafru.it/aYM).

Restart the IDE!

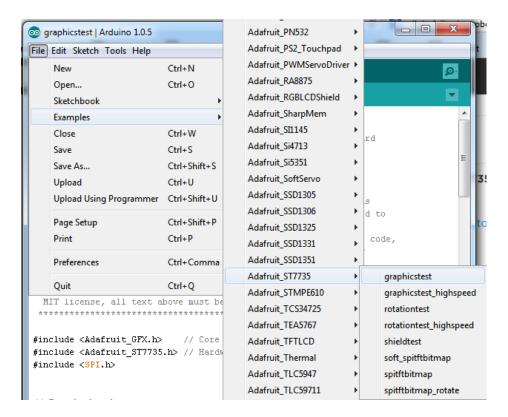

After restarting the Arduino software, you should see a new **example** folder called **Adafruit\_ST7735** and inside, an example called **graphicstest**.

Now upload the sketch to your Arduino. You may need to press the Reset button to reset the arduino and TFT. You should see a collection of graphical tests draw out on the TFT.

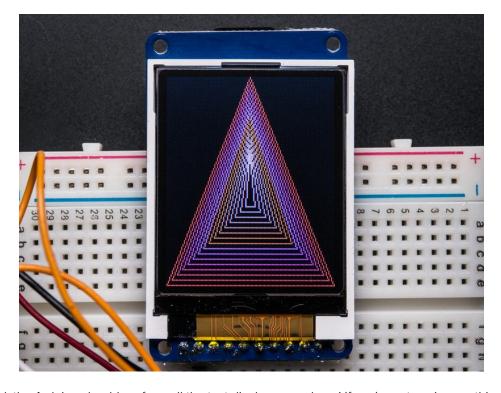

Once uploaded, the Arduino should perform all the test display procedures! If you're not seeing anything - first check if

you have the backlight on, if the backlight is not lit something is wrong with the power/backlight wiring. If the backlight is lit but you see nothing on the display make sure you're using our suggested wiring.

### **Changing Pins**

Now that you have it working, there's a few things you can do to change around the pins.

If you're using Hardware SPI, the CLOCK and MOSI pins are 'fixed' and cant be changed. But you can change to software SPI, which is a bit slower, and that lets you pick any pins you like. Find these lines:

```
// Option 1 (recommended): must use the hardware SPI pins
// (for UNO thats sclk = 13 and sid = 11) and pin 10 must be
// an output. This is much faster - also required if you want
// to use the microSD card (see the image drawing example)
Adafruit_ST7735 tft = Adafruit_ST7735(TFT_CS, TFT_DC, TFT_RST);

// Option 2: use any pins but a little slower!
#define TFT_SCLK 13  // set these to be whatever pins you like!
#define TFT_MOSI 11  // set these to be whatever pins you like!
//Adafruit_ST7735 tft = Adafruit_ST7735(TFT_CS, TFT_DC, TFT_MOSI, TFT_SCLK, TFT_RST);
```

Comment out option 1, and uncomment option 2. Then you can change the TFT\_ pins to whatever pins you'd like!

You can also save a pin by setting

```
#define TFT_RST 9

to

#define TFT_RST -1
```

and connecting the RST line to the Arduino Reset pin. That way the Arduino will auto-reset the TFT as well.

### **Displaying Bitmaps**

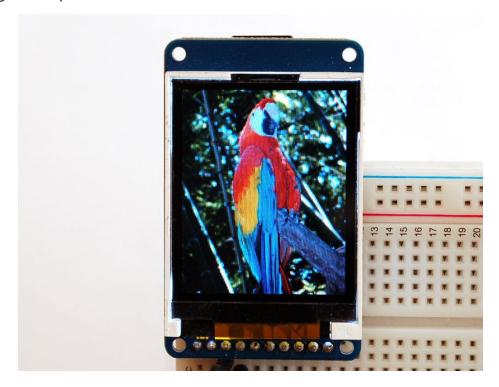

In this example, we'll show how to display a 128x160 pixel full color bitmap from a microSD card.

We have an example sketch in the library showing how to display full color bitmap images stored on an SD card. You'll need a microSD card such as this one (http://adafru.it/102). You'll also need to download our SD library modified to allow faster reads (these changes will hopefully be added to arduino v23) but for now you can download the new library here (https://adafru.it/aP6). Download the library by clicking the **Downloads** button and uncompressing the folder. Replace the files in your**ArduinoIDE/libraries/SD** folder (make a backup of course) and restart the IDE.

You'll also need an image. We suggest starting with this bitmap of a parrot (https://adafru.it/cmn). If you want to later use your own image, use an image editing tool and crop your image to no larger than 160 pixels high and 128 pixels wide. Save it as a 24-bit color BMP file - it must be 24-bit color format to work, even if it was originally a 16-bit color image - becaue of the way BMPs are stored and displayed!

Copy the parrot.bmp to the microSD card and insert it into the micro SD card holder on your shield or breakout board.

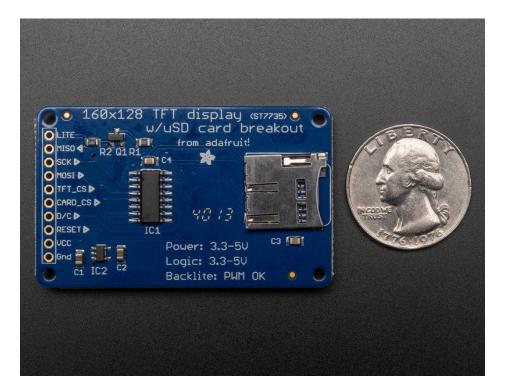

# **Breakout Wiring**

Shield users can skip directly to the "Example Sketch" section.

Wire up the TFT as described on the wiring & test page. Test that your wiring is correct by uploading the graphics test sketch with the high speed SPI lines.

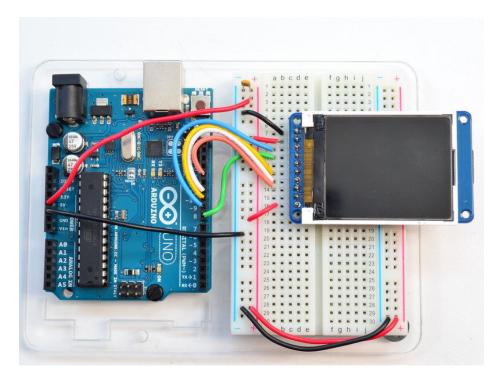

Once you are sure that the TFT is wired correctly, add the two wires for talking to the SD card. Connect **CARD\_CS** (the unconnected pin in the middle) to digital pin **4** (you can change this later to any pin you want). Connect **MISO** (second

from the right) to the Arduino's hardware SPI MISO pin. For Classic arduinos, this is pin 12. For Mega's this is pin 50. You can't change the MISO pin, its fixed in the chip hardware.

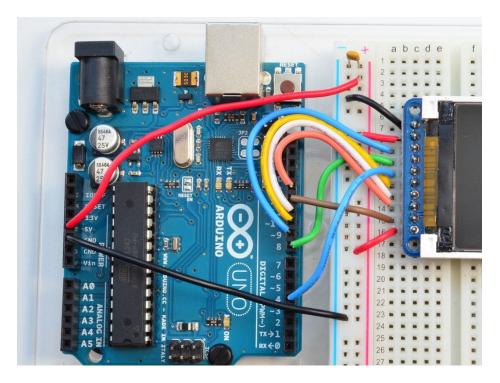

# **Example Sketch**

Load the spitftbitmap example sketch into the Arduino IDE.

Breakout and Shield on an Arduino Uno users can use the code as-is.

Now upload the **spitftbitmap** example sketch to the Arduino. It should display the parrot image. If you have any problems, check the serial console for any messages such as not being able to initialize the microSD card or not finding the image.

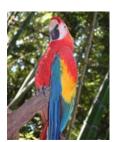

### 1.8" TFT Shield V2

Let's take a tour of the 1.8" TFT Shield

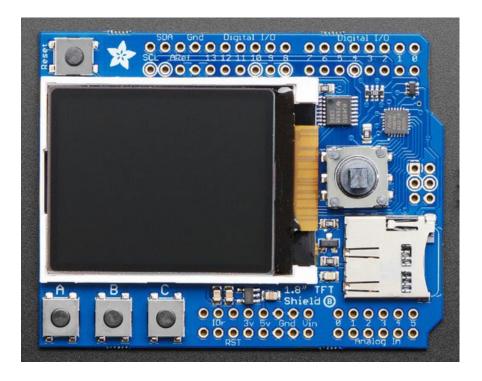

### **TFT Display**

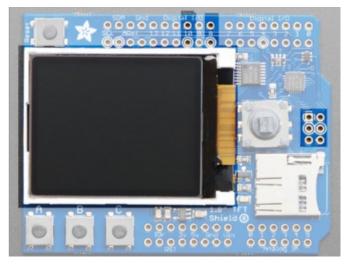

In the center is the 1.8" TFT display. This display is full color (16-bit RGB), 128x160 pixels, and has a backlight. The display receives data over SPI plus two pins:

- SCK SPI Clock
- MOSI SPI Data
- Digital 10 Chip Select
- Digital 8 Data/Command Select

The TFT reset is connected to the seesaw chip. The backlight is also PWM controlled by the seesaw chip. The 4 SPI+control pins, however, must be controlled directly by the Arduino

# **Buttons & Joystick**

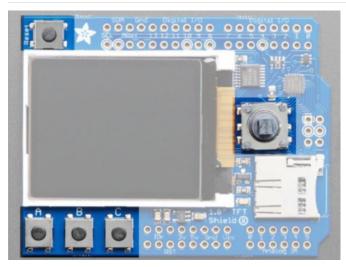

In addition of the display, you also get a bunch of userinterface buttons.

In the top left is the **Reset** button, this will reset the shield and Arduino when pressed. It is connected directly to the Reset pins

There are three buttons labeled **A B C** below the TFT, these are connected to the seesaw chip. You can read the values over I2C

To the right of the TFT is a 5-way joystick. It can be pushed up/down/left/right and select (in). It is connected to the seesaw chip, you can read the joystick over I2C

### SD Card

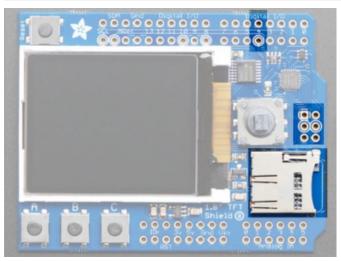

The micro SD card slot can be used to read/write data from any micro SD card using the Arduino libraries. The SD card is connected to the SPI pins as well as **Digital** #4 for Chip Select

The SD card is not required for use, but it's handy for storing images

# seesaw I2C Expander

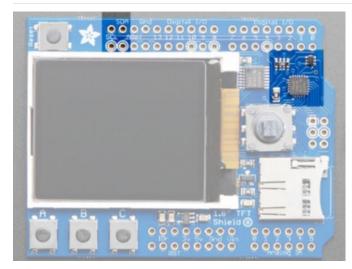

Instead of taking up a bunch of GPIO pins to read the buttons and joystick, as well as controlling the TFT backlight, we use an I2C expander chip called the seesaw. It is connected to the SDA/SCL pins and can read/write pins with our library. This saves a ton of pins and then you can always use the I2C pins for other sensors, as long as the address doesnt conflict

Don't forget! Since the seesaw chip is used for the TFT backlight and reset, you need to activate it even if you are not reading the buttons or joystick.

# Testing the Shield

You can test your assembled shield using the example code from the library.

Start by installing a bunch of libraries!

### Open the Arduino Library manager

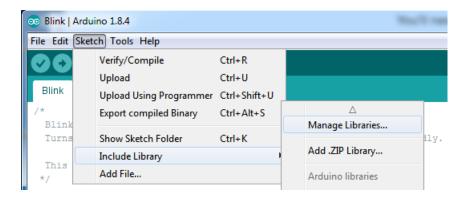

### Install the Adafruit GFX Library

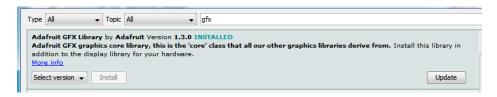

#### Adafruit ST7735 Library

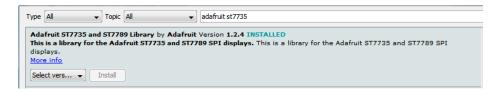

#### Adafruit seesaw Library

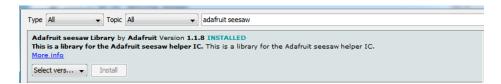

You can read more about installing libraries in our tutorial (https://adafru.it/aYG).

Restart the Arduino IDE.

### 1.8" Shield with seesaw

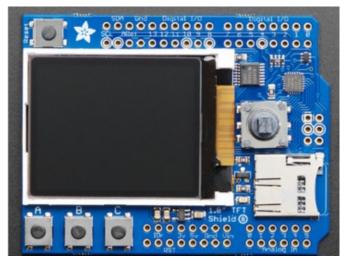

If your shield looks like this, you have the 1.8" seesaw version (the most recent) which will work with just about any/all boards. For this version load up the seesaw\_shield18\_test example

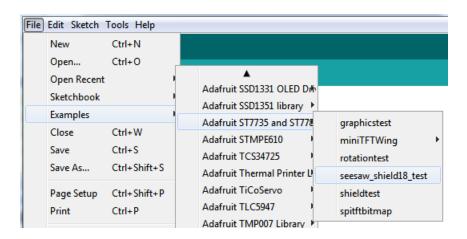

Upload to your microcontroller, and open the serial port watcher at 9600 baud:

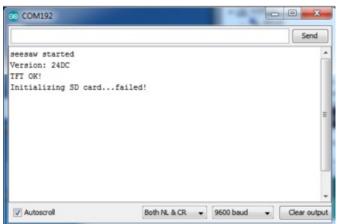

The sketch waits until the serial port is opened (you can make it auto-start once you know things are working by removing the while (!Serial); line

Check that the seesaw chip is detected, you should see text display on the TFT after a quick draw test.

If you don't have an SD card inserted, it will fail to init the SD card, that's ok you can continue with the test

Once you've gotten this far try pressing all the buttons on the board (except for RESET) to activate the invert-blinking

The graphics don't look identical to the below but you should still press all the buttons as shown!

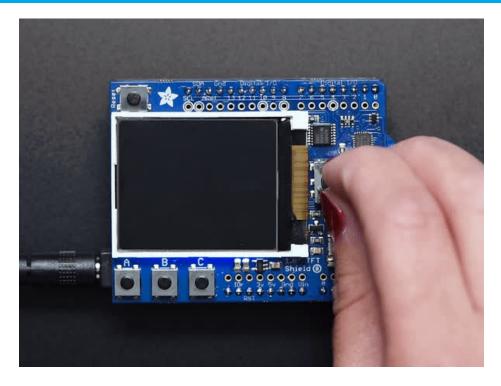

For more details about seesaw, check out our guide (https://adafru.it/Cmk) - we made a nice wrapper for the 1.8" TFT to control the backlight and read buttons but it still might be useful to know the underlying protocol

## Displaying a Bitmap

If you have parrot.bmp (https://adafru.it/cmn) stored on the SD card you will get a nice parrot display once the buttons have all been pressed

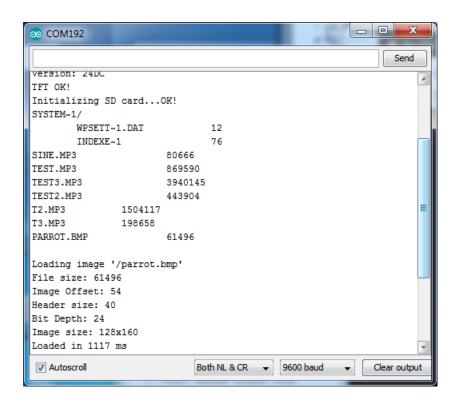

### Original V1 Shield

### Original V1.0 Shield

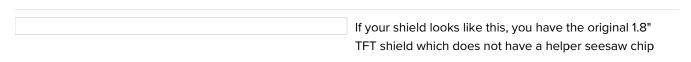

The shield uses the "Classic Arduino" SPI wiring and will perform best with Atmega 328-based Arduinos such as the Uno. It can work with other Arduinos but not very well.

#### Load up the shieldtest demo

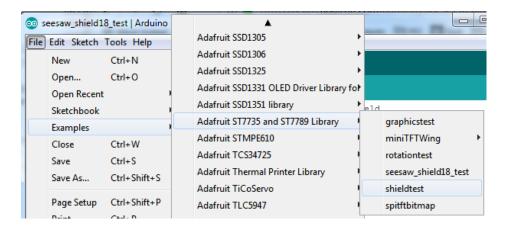

If you are using an Arduino UNO, Duemilanove or compatible with the ATmega328 chipset, you don't have to do anything! If you're using a Mega, Leonardo, Due or other non-ATmega328 chipset, you'll have to make a modification

To use with the shield, modify the example code pin definitions as follows.

#### Find these lines:

```
// Option 1 (recommended): must use the hardware SPI pins
// (for UNO thats sclk = 13 and sid = 11) and pin 10 must be
// an output. This is much faster - also required if you want
// to use the microSD card (see the image drawing example)
Adafruit_ST7735 tft = Adafruit_ST7735(TFT_CS, TFT_DC, TFT_RST);

// Option 2: use any pins but a little slower!
#define TFT_SCLK 13  // set these to be whatever pins you like!
#define TFT_MOSI 11  // set these to be whatever pins you like!
//Adafruit_ST7735 tft = Adafruit_ST7735(TFT_CS, TFT_DC, TFT_MOSI, TFT_SCLK, TFT_RST);
```

This is only required for the V1 shield, the V2 shield uses the hardware SPI port so it's not necessary to use software SPI and in fact it won't work!

The Example code has 2 options for defining the display object. Uno, Duemilanove and other Atmega 328-based

processors can use the "Option 1" version of the constructor for best performance:

```
Adafruit_ST7735 tft = Adafruit_ST7735(TFT_CS, TFT_DC, TFT_RST);
```

Mega and Leonardo users should use the "Option 2" version of the constructor for compatibility:

```
Adafruit_ST7735 tft = Adafruit_ST7735(TFT_CS, TFT_DC, TFT_MOSI, TFT_SCLK, TFT_RST);
```

Be sure to select only one option and comment out the other with a pair of //'s.

Now upload the sketch to see the graphical display!

# Assembling the Shield

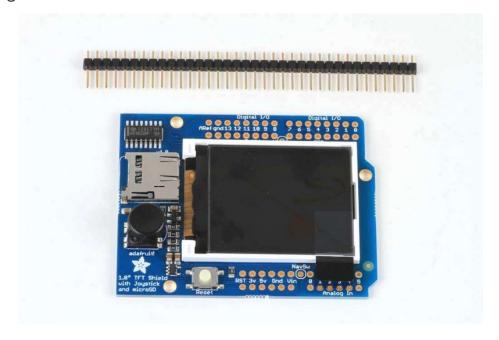

The shield comes with all surface mount parts pre-soldered. All that remains is to install the headers!

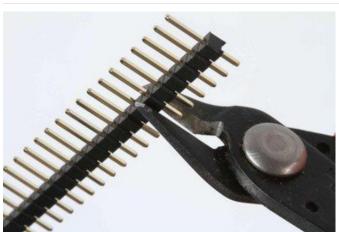

### Cut the Header Sections

Cut the breakaway header strip into sections to fit the holes on the edge of the shield. You will need 2 sections of 6-pins and 2 sections of 8 pins.

You can use wire-cutters as shown or pliers to snap them apart between pins.

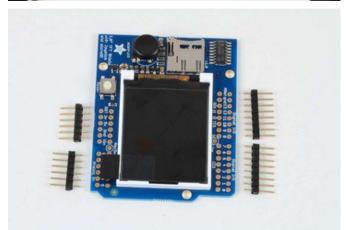

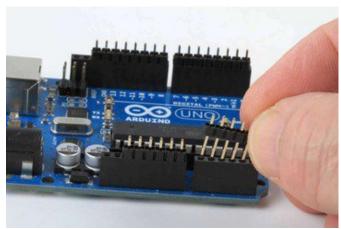

Insert the Headers into an Arduino To align the header strips for soldering, insert them (long pins down) into the headers of an Arduino.

Note that for R3 and later Arduinos, there will be an extra 2 unused pins on the end closest the USB and DC power jacks.

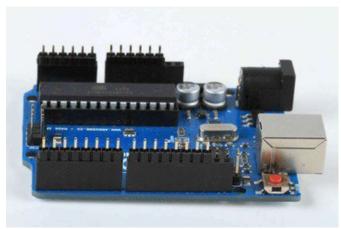

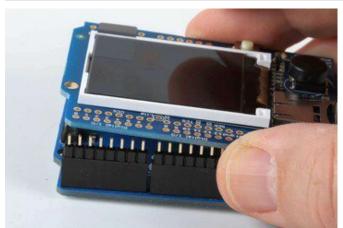

# Add the Shield

Place the shield over the header strips so that the short pins stick up through the holes.

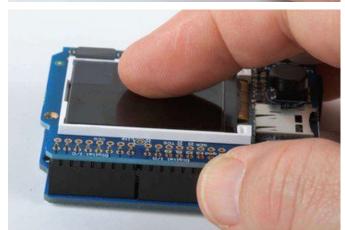

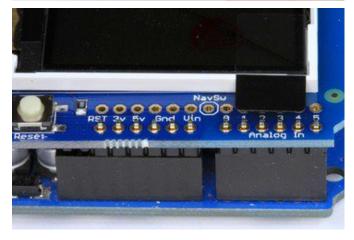

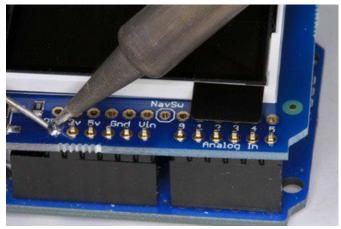

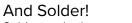

Solder each pin to assure good electrical contact.

For tips on soldering see the Adafruit Guide to Excellent Soldering (https://adafru.it/aTk).

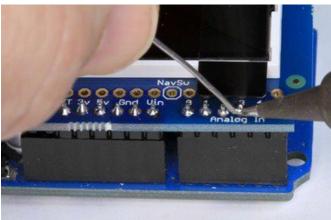

# Reading the Joystick

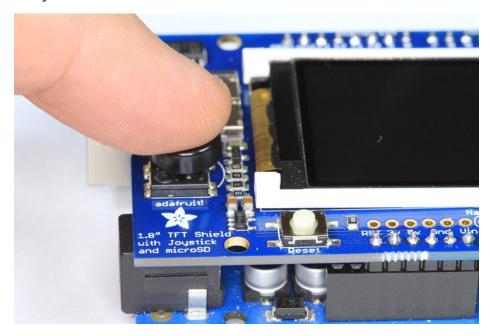

The 5-way joystick on the shield is great for implementing menu navigation or even for use as a tiny game controller. To minimize the number of pins required, the joystick uses a different resistor on each leg of the control to create a variable voltage divider that can be monitored with a single analog pin. Each movement of the joystick control connects a different resistor and results in a different voltage reading.

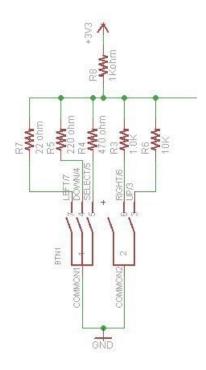

In the code example below, the CheckJoystick() function reads the analog pin and compares the result with 5 different ranges to determine which (if any) direction the stick has been moved. If you upload this to your Arduino and open the Serial Monitor, you will see the current joystick state printed to the screen.

You can use this code as the input method for your menu system or game:

```
void setup()
 // initialize serial communication at 9600 bits per second:
 Serial.begin(9600);
#define Neutral 0
#define Press 1
#define Up 2
#define Down 3
#define Right 4
#define Left 5
// Check the joystick position
int CheckJoystick()
 int joystickState = analogRead(3);
  if (joystickState < 50) return Left;</pre>
  if (joystickState < 150) return Down;</pre>
  if (joystickState < 250) return Press;</pre>
 if (joystickState < 500) return Right;</pre>
 if (joystickState < 650) return Up;</pre>
 return Neutral;
void loop()
 int joy = CheckJoystick();
  switch (joy)
   case Left:
     Serial.println("Left");
      break;
    case Right:
      Serial.println("Right");
      break;
    case Up:
      Serial.println("Up");
      break;
    case Down:
      Serial.println("Down");
      break;
    case Press:
      Serial.println("Press");
      break;
 }
}
```

# **Graphics Library**

We've written a full graphics library specifically for this display which will get you up and running quickly. The code is written in C/C++ for Arduino but is easy to port to any microcontroller by rewritting the low level pin access functions.

The TFT LCD library is based off of the Adafruit GFX graphics core library. GFX has many ready to go functions that should help you start out with your project. Its not exhaustive and we'll try to update it if we find a really useful function. Right now it supports pixels, lines, rectangles, circles, round-rects, triangles and printing text as well as rotation.

<u>Two</u> libraries need to be downloaded and installed: first is the ST7735 library (https://adafru.it/aHm) (this contains the low-level code specific to this device), and second is the Adafruit GFX Library (https://adafru.it/aJa) (which handles graphics operations common to many displays we carry). Download both ZIP files, uncompress and rename the folders to 'Adafruit\_ST7735' and 'Adafruit\_GFX' respectively, place them inside your Arduino libraries folder and restart the Arduino IDE. If this is all unfamiliar, we have a tutorial introducing Arduino library concepts and installation (https://adafru.it/aYG).

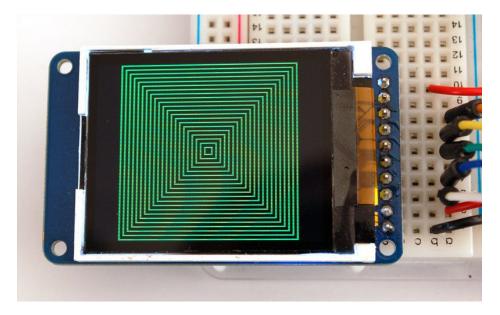

Check out the GFX tutorial for detailed information about what is supported and how to use it (https://adafru.it/aPx)!

### **Downloads**

### Files & Datasheets

- Adafruit GFX library (https://adafru.it/aJa)
- Adafruit ST7735 library (https://adafru.it/aHm)(See our detailed tutorial for installation assistance (https://adafru.it/aYG))
- Fritzing object in the Adafruit library (https://adafru.it/aP3)
- Datasheet for the display (https://adafru.it/aP8)
- Datasheet for the display driver chip (https://adafru.it/aP9).
- EagleCAD PCB files for TFT shield (https://adafru.it/qxB)
- EagleCAD PCB files for TFT breakout (https://adafru.it/qxC)

### **Breakout Schematic**

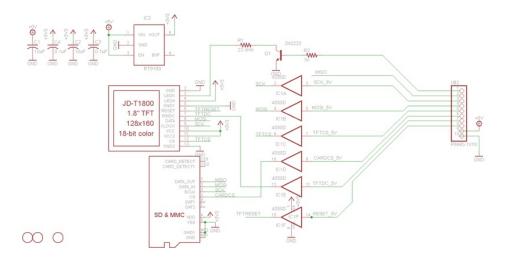

For the level shifter we use the CD74HC4050 which has a typical propagation delay of ~10ns

# **Breakout Fabrication print**

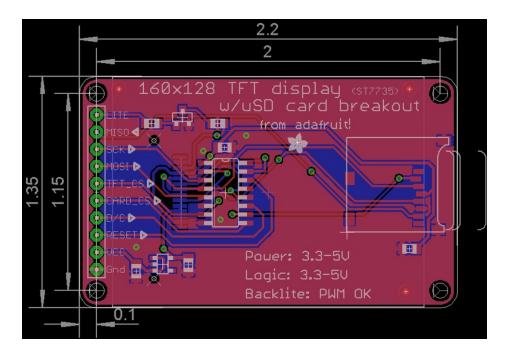

### Shield v2 Schematic & Fab Print

This is the newer seesaw version

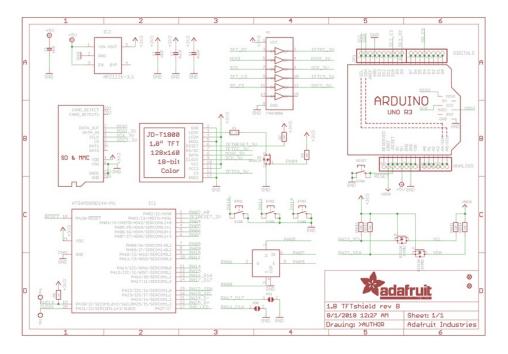

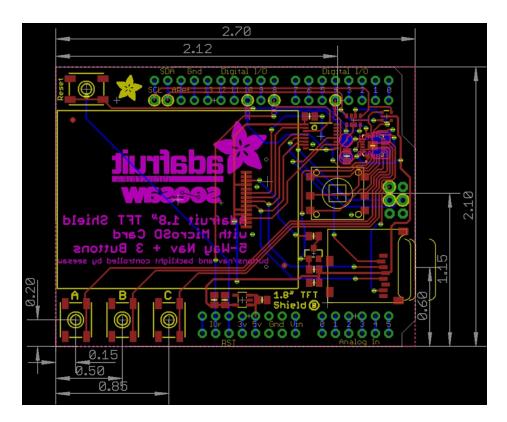

# Shield V1 Schematic & Fab Print

This is the 'original' non-seesaw version

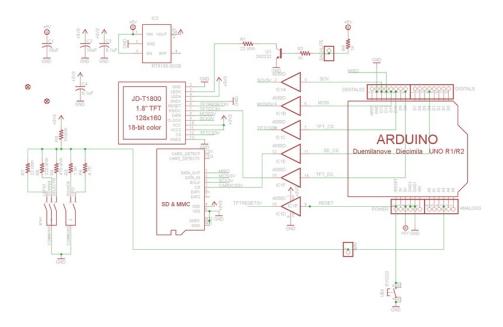

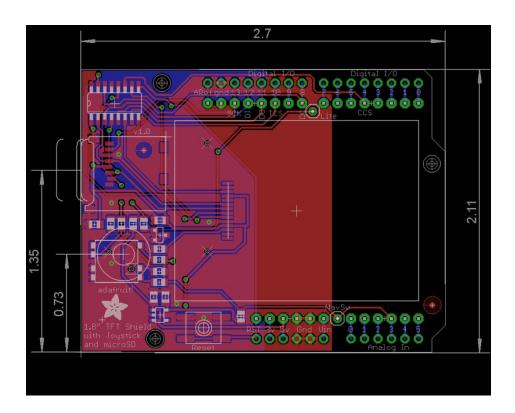